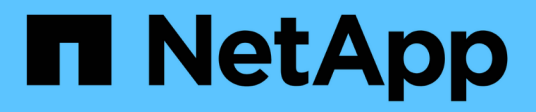

## **Mise en miroir**

SANtricity 11.6

NetApp February 12, 2024

This PDF was generated from https://docs.netapp.com/fr-fr/e-series-santricity-116/um-manage/mirroringoverview.html on February 12, 2024. Always check docs.netapp.com for the latest.

# **Sommaire**

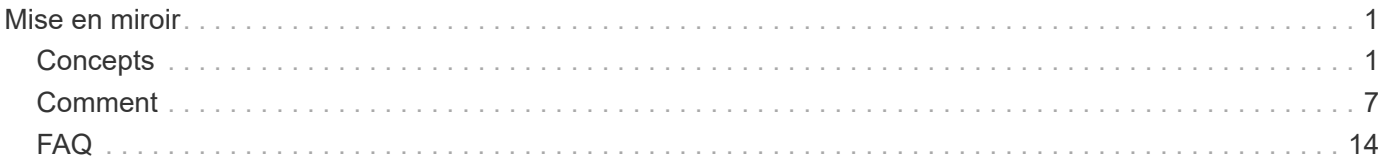

# <span id="page-2-0"></span>**Mise en miroir**

## <span id="page-2-1"></span>**Concepts**

## **Vue d'ensemble de la symétrie**

Unified Manager inclut des options de configuration pour les fonctionnalités de mise en miroir SANtricity, ce qui permet aux administrateurs de répliquer des données entre deux baies de stockage pour la protection des données.

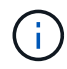

Cette fonctionnalité n'est pas disponible sur les systèmes de stockage EF600 ou EF300.

#### **Types de symétrie**

Les applications SANtricity incluent deux types de mise en miroir : asynchrone et synchrone.

La mise en miroir asynchrone copie les volumes de données à la demande ou selon une planification. La mise en miroir permet de réduire ou d'éviter les temps d'indisponibilité dus à la corruption ou à la perte de données. La mise en miroir asynchrone capture l'état du volume primaire à un moment donné et copie uniquement les données qui ont changé depuis la dernière capture d'image. Le site primaire peut être mis à jour immédiatement et le site secondaire peut être mis à jour à mesure que la bande passante le permet. Les informations sont mises en cache et envoyées ultérieurement, au fur et à mesure que les ressources réseau deviennent disponibles. Ce type de mise en miroir est idéal pour les processus périodiques tels que la sauvegarde et l'archivage.

La mise en miroir synchrone réplique les volumes de données en temps réel pour assurer une disponibilité continue. L'objectif est d'atteindre un objectif de point de récupération (RPO) de zéro perte de données en mettant à disposition une copie des données importantes en cas d'incident sur l'une des deux baies de stockage. La copie est identique aux données de production à chaque instant, car chaque écriture est effectuée sur le volume primaire, une écriture est effectuée sur le volume secondaire. L'hôte ne reçoit pas de confirmation de la réussite de l'écriture tant que le volume secondaire n'est pas mis à jour avec les modifications apportées au volume principal. Ce type de mise en miroir est idéal pour la continuité de l'activité telles que la reprise après incident.

#### **Différences entre les types de symétrie**

Le tableau suivant décrit les principales différences entre les deux types de symétrie.

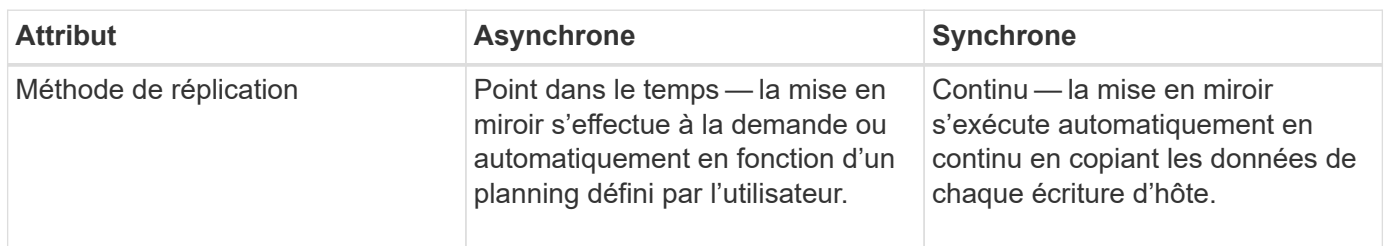

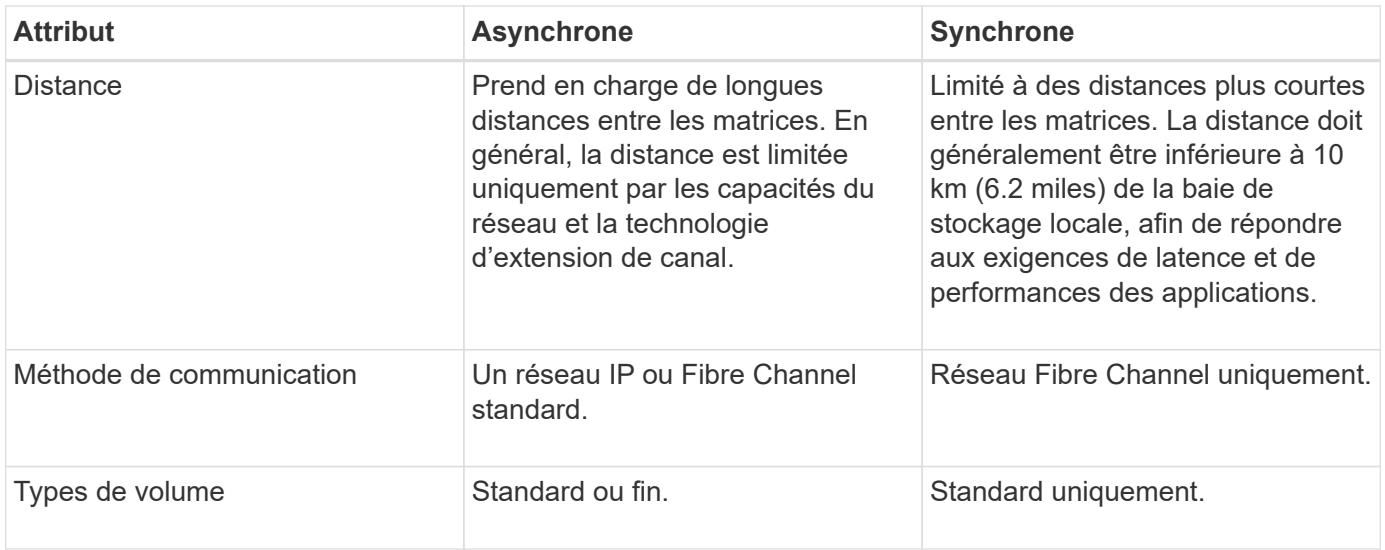

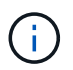

Pour plus d'informations sur le fonctionnement de la mise en miroir dans les applications SANtricity, consultez l'aide en ligne de System Manager.

## **Flux de travail de configuration de mise en miroir**

Vous configurez la mise en miroir synchrone ou asynchrone dans Unified Manager, puis utilisez System Manager pour gérer les synchronisations.

#### **Flux de travail de mise en miroir asynchrone**

La mise en miroir asynchrone implique le workflow suivant :

- 1. Effectuer la configuration initiale dans Unified Manager :
	- a. Sélectionnez la matrice de stockage locale comme source pour le transfert de données.
	- b. Créez ou sélectionnez un groupe de cohérence miroir existant, qui est un conteneur pour le volume primaire de la matrice locale et le volume secondaire de la matrice distante. Les volumes primaires et secondaires sont appelés « paires en miroir ». Si vous créez le groupe de cohérence miroir pour la première fois, vous indiquez si vous souhaitez effectuer des synchronisations manuelles ou planifiées.
	- c. Sélectionnez un volume primaire dans la matrice de stockage locale, puis déterminez sa capacité réservée. La capacité réservée est la capacité physique allouée à utiliser pour l'opération de copie.
	- d. Sélectionnez une matrice de stockage distante comme destination du transfert, un volume secondaire, puis déterminez sa capacité réservée.
	- e. Démarrer le transfert de données initial du volume primaire vers le volume secondaire. Selon la taille du volume, ce transfert initial peut prendre plusieurs heures.
- 2. Vérifier la progression de la synchronisation initiale :
	- a. Dans Unified Manager, lancez System Manager pour la baie locale.
	- b. Dans System Manager, afficher l'état de l'opération de mise en miroir. Une fois la mise en miroir terminée, l'état de la paire en miroir est « optimal ».
- 3. **Facultatif :** vous pouvez reprogrammer ou effectuer manuellement des transferts de données suivants dans System Manager. Seuls les nouveaux blocs et les blocs modifiés sont transférés du volume primaire vers le volume secondaire.

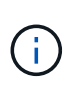

Étant donné que la réplication asynchrone est périodique, le système peut consolider les blocs modifiés et économiser la bande passante réseau. L'impact sur le débit d'écriture et la latence d'écriture est minimal.

#### **Workflow de mise en miroir synchrone**

La mise en miroir synchrone implique le workflow suivant :

- 1. Effectuer la configuration initiale dans Unified Manager :
	- a. Sélectionnez une matrice de stockage locale comme source pour le transfert de données.
	- b. Sélectionnez un volume primaire dans la matrice de stockage locale.
	- c. Sélectionnez une matrice de stockage distante comme destination pour le transfert de données, puis sélectionnez un volume secondaire.
	- d. Sélectionnez les priorités de synchronisation et de resynchronisation.
	- e. Démarrer le transfert de données initial du volume primaire vers le volume secondaire. Selon la taille du volume, ce transfert initial peut prendre plusieurs heures.
- 2. Vérifier la progression de la synchronisation initiale :
	- a. Dans Unified Manager, lancez System Manager pour la baie locale.
	- b. Dans System Manager, afficher l'état de l'opération de mise en miroir. Une fois la mise en miroir terminée, l'état de la paire en miroir est « optimal ». Les deux matrices tentent de rester synchronisées pendant les opérations normales. Seuls les nouveaux blocs et les blocs modifiés sont transférés du volume primaire vers le volume secondaire.
- 3. **Facultatif:** vous pouvez modifier les paramètres de synchronisation dans System Manager.

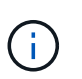

Étant donné que la réplication synchrone est continue, la liaison de réplication entre les deux sites doit fournir suffisamment de capacités de bande passante.

## **Terminologie de la mise en miroir**

Découvrez comment les conditions de mise en miroir s'appliquent à votre baie de stockage.

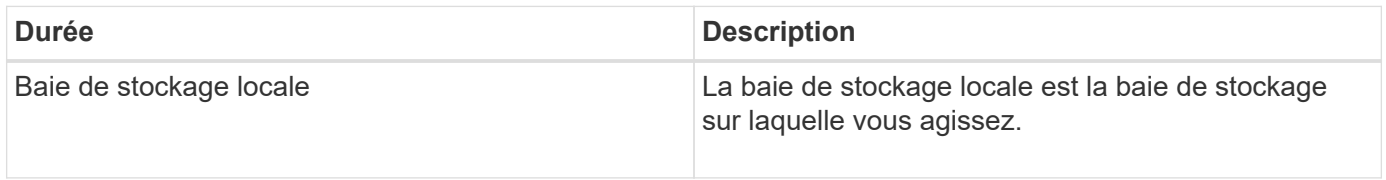

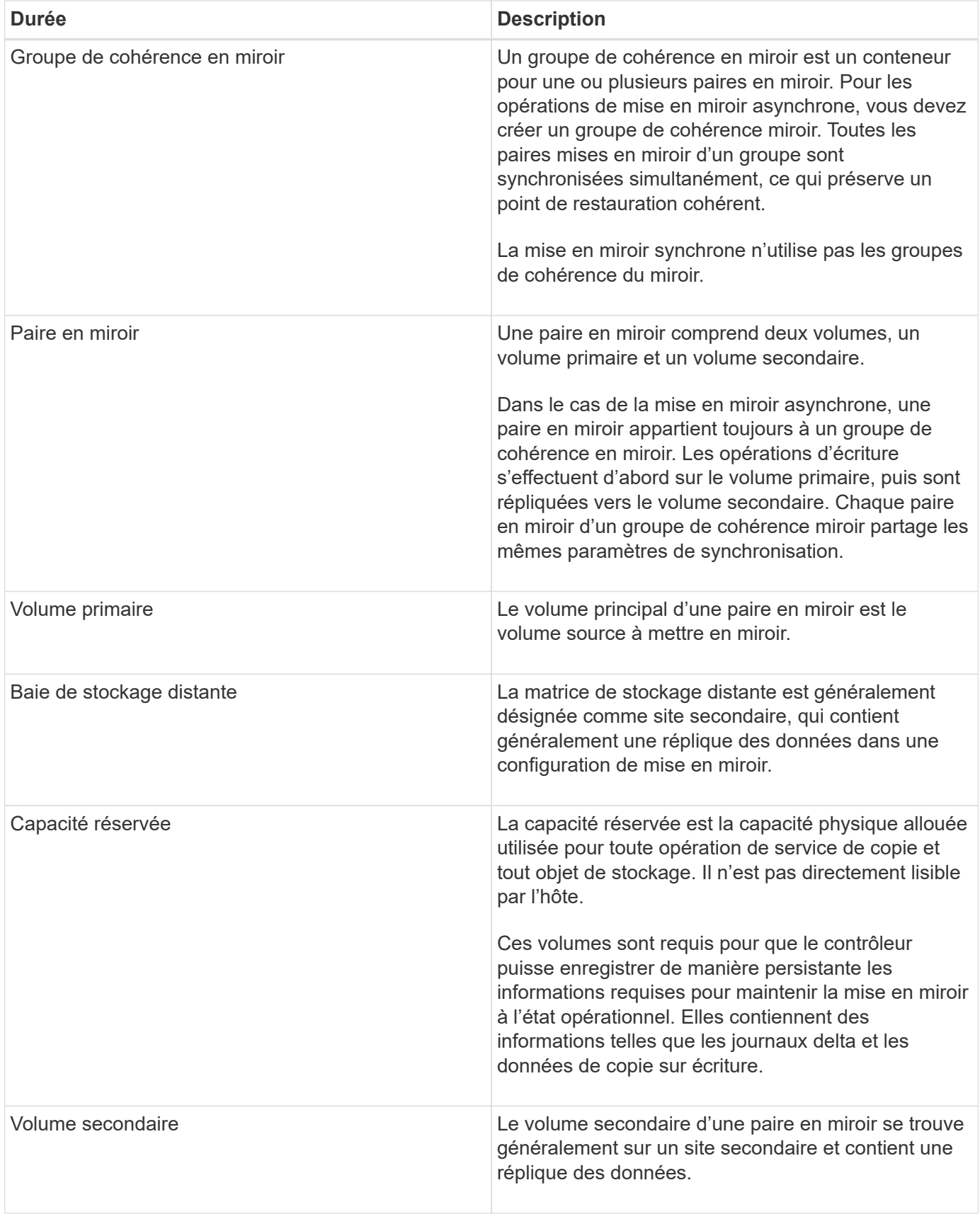

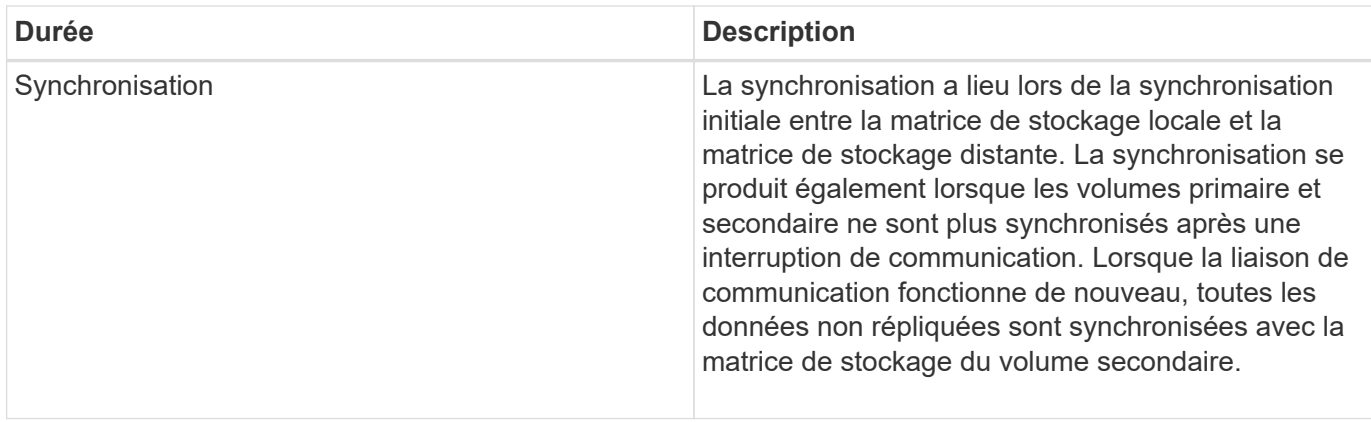

## **Conditions requises pour l'utilisation de la mise en miroir**

Si vous prévoyez de configurer la mise en miroir, gardez les exigences suivantes à l'esprit.

### **SANtricity Unified Manager**

- Le service Web Services Proxy doit être en cours d'exécution.
- Unified Manager doit s'exécuter sur votre hôte local via une connexion HTTPS.
- Unified Manager doit afficher des certificats SSL valides pour la matrice de stockage. Vous pouvez accepter un certificat auto-signé ou installer votre propre certificat de sécurité à l'aide d'Unified Manager et accéder au menu :Certificate[Certificate Management].

#### **Les baies de stockage**

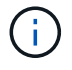

La mise en miroir n'est pas disponible sur la baie de stockage EF600.

- Vous devez disposer de deux baies de stockage.
- Chaque baie de stockage doit disposer de deux contrôleurs.
- Les deux baies de stockage doivent être découvertes dans Unified Manager.
- Chaque contrôleur de la baie primaire et de la baie secondaire doit disposer d'un port de gestion Ethernet configuré et être connecté à votre réseau.
- Les matrices de stockage ont une version minimale du micrologiciel de 7.84. (Chacun peut exécuter différentes versions d'OS.)
- Vous devez connaître le mot de passe des matrices de stockage locales et distantes.
- Vous devez disposer d'une capacité disponible suffisante sur la matrice de stockage distante pour créer un volume secondaire égal ou supérieur au volume principal que vous souhaitez mettre en miroir.
- La mise en miroir asynchrone est prise en charge sur les contrôleurs avec des ports hôte Fibre Channel (FC) ou iSCSI, tandis que la mise en miroir synchrone est uniquement prise en charge sur les contrôleurs avec des ports hôtes FC.

#### **Les besoins en connectivité**

La mise en miroir via une interface FC (asynchrone ou synchrone) nécessite les éléments suivants :

• Chaque contrôleur de la baie de stockage dédie son port hôte FC le plus numéroté aux opérations de mise

en miroir.

- Si le contrôleur possède à la fois des ports FC de base et des ports FC carte d'interface hôte (HIC), le port le plus numéroté est sur une HIC. Tout hôte connecté au port dédié est déconnecté et aucune demande de connexion à l'hôte n'est acceptée. Les demandes d'E/S sur ce port sont acceptées uniquement à partir des contrôleurs qui participent aux opérations de mise en miroir.
- Les ports dédiés à la mise en miroir doivent être connectés à un environnement FC Fabric qui prend en charge le service d'annuaire et les interfaces de service de noms. En particulier, les protocoles FC-AL et point à point ne sont pas pris en charge en tant qu'options de connectivité entre les contrôleurs participant aux relations en miroir.

La mise en miroir via une interface iSCSI (asynchrone uniquement) nécessite les éléments suivants :

- Contrairement à FC, l'iSCSI ne nécessite pas de port dédié. Lorsqu'une mise en miroir asynchrone est utilisée dans les environnements iSCSI, il n'est pas nécessaire de dédier les ports iSCSI frontaux de la baie de stockage à une utilisation avec la mise en miroir asynchrone. Ces ports sont partagés à la fois pour le trafic en miroir asynchrone et les connexions d'E/S hôte à baie.
- Le contrôleur maintient une liste de systèmes de stockage distants avec lesquels l'initiateur iSCSI tente d'établir une session. Le premier port qui établit avec succès une connexion iSCSI est utilisé pour toutes les communications ultérieures avec cette matrice de stockage distante. Si la communication échoue, une nouvelle session est tentée en utilisant tous les ports disponibles.
- Les ports iSCSI sont configurés au niveau de la baie, port par port. La communication InterController pour la messagerie de configuration et le transfert de données utilise les paramètres globaux, notamment les paramètres suivants :
	- VLAN : les systèmes locaux et distants doivent avoir le même paramètre VLAN pour communiquer
	- Port d'écoute iSCSI
	- Trames Jumbo
	- Priorité Ethernet

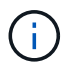

La communication iSCSI entre contrôleurs doit utiliser un port de connexion hôte et non le port Ethernet de gestion.

#### **Candidats aux volumes en miroir**

- Le niveau RAID, les paramètres de mise en cache et la taille des segments peuvent être différents sur les volumes primaire et secondaire d'une paire en miroir.
- Le volume secondaire doit être au moins aussi grand que le volume primaire.
- Un volume ne peut participer qu'à une seule relation miroir.
- Dans le cas d'une paire mise en miroir synchrone, les volumes primaire et secondaire doivent être des volumes standard. Elles ne peuvent pas être de volumes fins ou de snapshot.
- Pour la mise en miroir synchrone, le nombre de volumes pris en charge sur une baie de stockage donnée est limité. Assurez-vous que le nombre de volumes configurés sur votre matrice de stockage est inférieur à la limite prise en charge. Lorsque la mise en miroir synchrone est active, les deux volumes de capacité réservée qui sont créés sont pris en compte par rapport à la limite du volume.

#### **Capacité réservée**

Mise en miroir asynchrone :

- Un volume de capacité réservée est nécessaire pour un volume primaire et pour un volume secondaire d'une paire en miroir afin d'obtenir les informations d'écriture de journalisation pour une restauration après la réinitialisation du contrôleur et toute autre interruption temporaire.
- Comme le volume primaire et le volume secondaire d'une paire en miroir nécessitent une capacité réservée supplémentaire, vous devez garantir que la capacité disponible sur les deux baies de stockage de la relation en miroir est suffisante.

Mise en miroir synchrone :

- Une capacité réservée est requise pour un volume primaire et un volume secondaire pour les informations de journalisation en écriture afin de restaurer les données à partir de la réinitialisation du contrôleur et d'autres interruptions temporaires.
- Les volumes de capacité réservée sont créés automatiquement lorsque la mise en miroir synchrone est activée. Comme le volume primaire et le volume secondaire d'une paire en miroir nécessitent une capacité réservée, vous devez disposer d'une capacité disponible suffisante sur les deux baies de stockage participant à la relation de miroir synchrone.

#### **Fonction de sécurité du lecteur**

- Si vous utilisez des lecteurs sécurisés, le volume principal et le volume secondaire doivent disposer de paramètres de sécurité compatibles. Cette restriction n'est pas appliquée ; vous devez donc la vérifier vous-même.
- Si vous utilisez des lecteurs sécurisés, le volume principal et le volume secondaire doivent utiliser le même type de lecteur. Cette restriction n'est pas appliquée ; vous devez donc la vérifier vous-même.
- Si vous utilisez Data assurance (DA), le volume primaire et le volume secondaire doivent avoir les mêmes paramètres DA.

## <span id="page-8-0"></span>**Comment**

### **Création d'une paire asynchrone en miroir**

Pour configurer la mise en miroir asynchrone, vous créez une paire en miroir qui comprend un volume primaire sur la baie locale et un volume secondaire sur la baie distante.

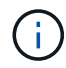

Cette fonctionnalité n'est pas disponible sur les systèmes de stockage EF600 ou EF300.

#### **Avant de commencer**

Avant de créer une paire en miroir, répondez aux exigences suivantes pour Unified Manager :

- Le service Web Services Proxy doit être en cours d'exécution.
- Unified Manager doit s'exécuter sur votre hôte local via une connexion HTTPS.
- Unified Manager doit afficher des certificats SSL valides pour la matrice de stockage. Vous pouvez accepter un certificat auto-signé ou installer votre propre certificat de sécurité à l'aide d'Unified Manager et accéder au menu :Certificate[Certificate Management].

Assurez-vous également de répondre aux exigences suivantes pour les baies de stockage :

• Chaque baie de stockage doit disposer de deux contrôleurs.

- Les deux baies de stockage doivent être découvertes dans Unified Manager.
- Chaque contrôleur de la baie primaire et de la baie secondaire doit disposer d'un port de gestion Ethernet configuré et être connecté à votre réseau.
- Les matrices de stockage ont une version minimale du micrologiciel de 7.84. (Chacun peut exécuter différentes versions d'OS.)
- Vous devez connaître le mot de passe des matrices de stockage locales et distantes.
- Vous devez disposer d'une capacité disponible suffisante sur la matrice de stockage distante pour créer un volume secondaire égal ou supérieur au volume principal que vous souhaitez mettre en miroir.
- Vos baies de stockage locales et distantes sont connectées via une structure Fibre Channel ou une interface iSCSI.
- Vous avez créé les volumes primaires et secondaires que vous souhaitez utiliser dans la relation de mise en miroir asynchrone.

#### **Description de la tâche**

Le processus de création d'une paire miroir asynchrone est une procédure à plusieurs étapes.

#### **Étape 1 : créer ou sélectionner un groupe de cohérence en miroir**

Vous pouvez créer un nouveau groupe de cohérence miroir ou en sélectionner un existant.

#### **Avant de commencer**

• Pour créer un nouveau groupe de cohérence miroir, les baies de stockage locales et distantes doivent être découvertes dans Unified Manager.

#### **Description de la tâche**

Un groupe de cohérence en miroir est un conteneur pour les volumes primaires et secondaires (paire en miroir), et spécifie la méthode de resynchronisation souhaitée (manuelle ou automatique) pour toutes les paires du groupe.

#### **Étapes**

- 1. Dans la page **Manage**, sélectionnez la matrice de stockage locale que vous souhaitez utiliser pour la source.
- 2. Sélectionner **actions › Créer paire symétrique asynchrone**.

L'assistant **Créer paire symétrique asynchrone** s'ouvre.

3. Sélectionnez un groupe de cohérence miroir existant ou en créez un nouveau.

Pour sélectionner un groupe existant, assurez-vous que **un groupe de cohérence miroir existant** est sélectionné, puis sélectionnez le groupe dans le tableau. Un groupe de cohérence peut inclure plusieurs paires en miroir.

Pour créer un nouveau groupe, procédez comme suit :

- a. Sélectionnez **Un nouveau groupe de cohérence miroir**, puis cliquez sur **Suivant**.
- b. Entrez un nom unique qui décrit le mieux les données sur les volumes qui seront mis en miroir entre les deux baies de stockage. Un nom ne peut se composer que de lettres, de chiffres et de caractères spéciaux (trait de soulignement) (\_), tiret (-) et signe dièse (#). Un nom ne doit pas comporter plus de 30 caractères et ne doit pas contenir d'espaces.

c. Sélectionnez la matrice de stockage distante sur laquelle vous souhaitez établir une relation de mise en miroir avec la matrice de stockage locale.

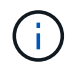

Si votre matrice de stockage distante est protégée par un mot de passe, le système vous demande un mot de passe.

- d. Choisissez si vous souhaitez synchroniser manuellement ou automatiquement les paires mises en miroir :
	- **Manuel** sélectionnez cette option pour démarrer manuellement la synchronisation pour toutes les paires en miroir de ce groupe. Lorsque vous souhaitez effectuer une resynchronisation plus tard, vous devez lancer System Manager pour la baie de stockage primaire, puis aller au menu :stockage[mise en miroir asynchrone], sélectionner le groupe dans l'onglet **groupes de cohérence miroir**, puis sélectionner menu :plus[resynchronisation manuelle].
	- **Automatique** sélectionnez l'intervalle souhaité en **minutes**, **heures** ou **jours**, du début de la mise à jour précédente au début de la prochaine mise à jour. Par exemple, si l'intervalle de synchronisation est défini sur 30 minutes et que le processus de synchronisation commence à 4 h 00, le processus suivant commence à 4 h 30
- e. Sélectionnez les paramètres d'alerte souhaités :
	- Pour les synchronisations manuelles, spécifiez le seuil (défini par le pourcentage de capacité restante) pour la réception des alertes.
	- Pour les synchronisations automatiques, vous pouvez définir trois méthodes d'alerte : lorsque la synchronisation n'a pas été effectuée dans un délai spécifique, lorsque les données du point de récupération sur la matrice distante sont antérieures à une limite de temps spécifique et lorsque la capacité réservée atteint un seuil spécifique (défini par le pourcentage de capacité restante).
- 4. Sélectionnez **Suivant** et allez à [Étape 2 : sélectionnez le volume principal.](#page-10-0)

Si vous avez défini un nouveau groupe de cohérence en miroir, Unified Manager crée d'abord le groupe de cohérence en miroir sur la baie de stockage locale, puis crée le groupe de cohérence en miroir sur la baie de stockage distante. Vous pouvez afficher et gérer le groupe de cohérence miroir en lançant System Manager pour chaque baie.

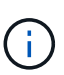

Si Unified Manager crée avec succès le groupe de cohérence miroir sur la baie de stockage locale, mais qu'il ne parvient pas à le créer sur la baie de stockage distante, il supprime automatiquement le groupe de cohérence miroir de la baie de stockage locale. En cas d'erreur lors de la suppression du groupe de cohérence du miroir dans Unified Manager, vous devez le supprimer manuellement.

#### <span id="page-10-0"></span>**Étape 2 : sélectionnez le volume principal**

Sélectionnez le volume primaire que vous souhaitez utiliser dans la relation de miroir et allouez sa capacité réservée.

#### **Avant de commencer**

• Vous devez avoir créé le volume primaire sur la baie de stockage locale que vous souhaitez utiliser dans la relation de mise en miroir asynchrone.

#### **Description de la tâche**

Lorsque vous sélectionnez un volume primaire sur la matrice de stockage locale, le système affiche la liste de tous les volumes éligibles pour cette paire en miroir. Les volumes qui ne peuvent pas être utilisés ne s'affichent pas dans cette liste.

Tous les volumes que vous ajoutez au groupe de cohérence miroir sur la matrice de stockage locale maintiennent le rôle principal dans la relation de miroir.

#### **Étapes**

- 1. Dans la liste des volumes éligibles, sélectionnez un volume que vous souhaitez utiliser comme volume principal, puis cliquez sur **Suivant** pour allouer la capacité réservée.
- 2. Dans la liste des candidats éligibles, sélectionnez capacité réservée pour le volume principal.

Gardez à l'esprit les consignes suivantes :

- Le paramètre par défaut pour la capacité réservée correspond à 20 % de la capacité du volume de base et cette capacité est généralement suffisante. Si vous modifiez le pourcentage, cliquez sur **Actualiser les candidats**.
- La capacité nécessaire varie, selon la fréquence et la taille des E/S écrites sur le volume primaire et le temps nécessaire pour conserver la capacité.
- En général, choisissez une capacité supérieure pour la capacité réservée si l'une ou les deux conditions suivantes existent :
	- Vous avez l'intention de conserver la paire en miroir pendant une longue période.
	- Un pourcentage élevé de blocs de données change sur le volume primaire en raison d'une forte activité d'E/S. Utilisez des données de performances historiques ou d'autres utilitaires du système d'exploitation pour déterminer les activités d'E/S types sur le volume primaire.
- 3. Sélectionnez **Suivant** et allez à [Étape 3 : sélectionnez le volume secondaire](#page-11-0).

#### <span id="page-11-0"></span>**Étape 3 : sélectionnez le volume secondaire**

Sélectionnez le volume secondaire que vous souhaitez utiliser dans la relation de miroir et allouez sa capacité réservée.

#### **Avant de commencer**

- Vous devez avoir créé le volume secondaire sur la matrice de stockage distante que vous souhaitez utiliser dans la relation de mise en miroir asynchrone.
- Le volume secondaire doit être au moins aussi grand que le volume primaire.

#### **Description de la tâche**

Lorsque vous sélectionnez un volume secondaire sur la matrice de stockage distante, le système affiche la liste de tous les volumes éligibles pour cette paire en miroir. Les volumes qui ne peuvent pas être utilisés ne s'affichent pas dans cette liste.

Tout volume ajouté au groupe de cohérence miroir sur la matrice de stockage distante contient le rôle secondaire dans la relation miroir.

#### **Étapes**

- 1. Dans la liste des volumes éligibles, sélectionnez un volume que vous souhaitez utiliser comme volume secondaire dans la paire en miroir, puis cliquez sur **Suivant** pour allouer la capacité réservée.
- 2. Dans la liste des candidats éligibles, sélectionnez capacité réservée pour le volume secondaire.

Gardez à l'esprit les consignes suivantes :

◦ Le paramètre par défaut pour la capacité réservée correspond à 20 % de la capacité du volume de base et cette capacité est généralement suffisante. Si vous modifiez le pourcentage, cliquez sur

#### **Actualiser les candidats**.

- La capacité nécessaire varie, selon la fréquence et la taille des E/S écrites sur le volume primaire et le temps nécessaire pour conserver la capacité.
- En général, choisissez une capacité supérieure pour la capacité réservée si l'une ou les deux conditions suivantes existent :
	- Vous avez l'intention de conserver la paire en miroir pendant une longue période.
	- Un pourcentage élevé de blocs de données change sur le volume primaire en raison d'une forte activité d'E/S. Utilisez des données de performances historiques ou d'autres utilitaires du système d'exploitation pour déterminer les activités d'E/S types sur le volume primaire.
- 3. Sélectionnez **Finish** pour terminer la séquence de mise en miroir asynchrone.

#### **Résultats**

Unified Manager effectue les actions suivantes :

- Commence la synchronisation initiale entre la matrice de stockage locale et la matrice de stockage distante.
- Si le volume mis en miroir est un volume fin, seuls les blocs provisionnés (capacité allouée plutôt que capacités signalées) sont transférés vers le volume secondaire au cours de la synchronisation initiale. Cela réduit la quantité de données à transférer pour terminer la synchronisation initiale.
- Crée la capacité réservée pour la paire en miroir sur la matrice de stockage locale et sur la matrice de stockage distante.

## **Création d'une paire symétrique synchrone**

Pour configurer la mise en miroir synchrone, vous créez une paire en miroir qui comprend un volume primaire sur la baie locale et un volume secondaire sur la baie distante.

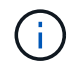

Cette fonctionnalité n'est pas disponible sur les systèmes de stockage EF600 ou EF300.

#### **Avant de commencer**

Avant de créer une paire en miroir, répondez aux exigences suivantes pour Unified Manager :

- Le service Web Services Proxy doit être en cours d'exécution.
- Unified Manager doit s'exécuter sur votre hôte local via une connexion HTTPS.
- Unified Manager doit afficher des certificats SSL valides pour la matrice de stockage. Vous pouvez accepter un certificat auto-signé ou installer votre propre certificat de sécurité à l'aide d'Unified Manager et accéder au menu :Certificate[Certificate Management].

Assurez-vous également de répondre aux exigences suivantes pour les baies de stockage :

- Les deux baies de stockage que vous prévoyez d'utiliser pour la mise en miroir sont découvertes dans Unified Manager.
- Chaque baie de stockage doit disposer de deux contrôleurs.
- Chaque contrôleur de la baie primaire et de la baie secondaire doit disposer d'un port de gestion Ethernet configuré et être connecté à votre réseau.
- Les matrices de stockage ont une version minimale du micrologiciel de 7.84. (Chacun peut exécuter

différentes versions d'OS.)

- Vous devez connaître le mot de passe des matrices de stockage locales et distantes.
- Vos baies de stockage locales et distantes sont connectées par une structure Fibre Channel.
- Vous avez créé les volumes primaires et secondaires que vous souhaitez utiliser dans la relation de miroir synchrone.

#### **Description de la tâche**

Le processus de création de paires mises en miroir synchrones est une procédure en plusieurs étapes.

#### **Étape 1 : sélectionnez le volume principal**

Sélectionnez le volume primaire que vous souhaitez utiliser dans la relation miroir synchrone.

#### **Avant de commencer**

- Vous devez avoir créé le volume primaire que vous souhaitez utiliser dans la relation de miroir synchrone.
- Le volume primaire doit être un volume standard. Il ne peut s'agir d'un volume fin ou d'un volume de snapshot.

#### **Description de la tâche**

Lorsque vous sélectionnez un volume primaire sur la matrice de stockage locale, le système affiche la liste de tous les volumes éligibles pour cette paire en miroir. Les volumes qui ne peuvent pas être utilisés ne s'affichent pas dans cette liste.

Le volume que vous sélectionnez conserve le rôle principal dans la relation miroir.

#### **Étapes**

- 1. Dans la page **Manage**, sélectionnez la matrice de stockage locale que vous souhaitez utiliser pour la source.
- 2. Sélectionner le menu:actions [Créer une paire symétrique synchrone].

#### L'assistant **Créer paire symétrique synchrone** s'ouvre.

- 3. Dans la liste des volumes éligibles, sélectionnez un volume que vous souhaitez utiliser comme volume principal dans le miroir.
- 4. Sélectionnez **Suivant** et allez à [Étape 2 : sélectionnez le volume secondaire](#page-13-0).

#### <span id="page-13-0"></span>**Étape 2 : sélectionnez le volume secondaire**

Sélectionnez le volume secondaire que vous souhaitez utiliser dans la relation miroir.

#### **Avant de commencer**

- Vous devez avoir créé le volume secondaire que vous souhaitez utiliser dans la relation de miroir synchrone.
- Le volume secondaire doit être un volume standard. Il ne peut s'agir d'un volume fin ou d'un volume de snapshot.
- Le volume secondaire doit être au moins aussi grand que le volume principal.

#### **Description de la tâche**

Lorsque vous sélectionnez un volume secondaire sur la matrice de stockage distante, le système affiche la liste de tous les volumes éligibles pour cette paire en miroir. Les volumes qui ne peuvent pas être utilisés ne s'affichent pas dans cette liste.

Le volume que vous sélectionnez tiendra le rôle secondaire dans la relation miroir.

#### **Étapes**

1. Sélectionnez la matrice de stockage distante sur laquelle vous souhaitez établir une relation de mise en miroir avec la matrice de stockage locale.

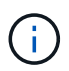

Si votre matrice de stockage distante est protégée par un mot de passe, le système vous demande un mot de passe.

- Les baies de stockage sont répertoriées par le nom de leur baie de stockage. Si vous n'avez pas nommé de baie de stockage, elle est indiquée comme « sans nom ».
- Si la baie de stockage que vous souhaitez utiliser ne figure pas dans la liste, assurez-vous qu'elle a été découverte dans Unified Manager.
- 2. Dans la liste des volumes éligibles, sélectionnez un volume que vous souhaitez utiliser comme volume secondaire dans le miroir.

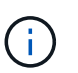

Si un volume secondaire est choisi avec une capacité supérieure à celle du volume primaire, la capacité utilisable est limitée à la taille du volume primaire.

3. Cliquez sur **Suivant** et allez à [Étape 3 : sélectionnez les paramètres de synchronisation](#page-14-0).

#### <span id="page-14-0"></span>**Étape 3 : sélectionnez les paramètres de synchronisation**

Sélectionnez les paramètres qui déterminent la façon dont les données sont synchronisées après une interruption de communication.

#### **Description de la tâche**

Vous pouvez définir la priorité à laquelle le propriétaire du contrôleur du volume principal resynchronise les données sur le volume secondaire après une interruption de communication. Vous devez également sélectionner la règle de resynchronisation manuelle ou automatique.

#### **Étapes**

1. Utilisez le curseur pour définir la priorité de synchronisation.

La priorité de synchronisation détermine la quantité de ressources système utilisées pour terminer la synchronisation initiale et l'opération de resynchronisation après une interruption de communication par rapport aux demandes d'E/S de service.

La priorité définie dans cette boîte de dialogue s'applique à la fois au volume primaire et au volume secondaire. Vous pouvez modifier ultérieurement le débit du volume primaire en accédant à System Manager et en sélectionnant menu :stockage[mise en miroir synchrone > plus > Modifier les paramètres].

Il existe cinq taux de priorité de synchronisation :

- La plus faible
- Faible
- Moyen
- Élevée
- Maximum si la priorité de synchronisation est définie sur le taux le plus bas, l'activité d'E/S est prioritaire et l'opération de resynchronisation prend plus de temps. Si la priorité de synchronisation est définie sur le taux le plus élevé, l'opération de resynchronisation est prioritaire, mais l'activité d'E/S de la matrice de stockage peut être affectée.
- 2. Indiquez si vous souhaitez resynchroniser les paires mises en miroir sur la baie de stockage distante manuellement ou automatiquement.
	- **Manuel**(l'option recommandée) sélectionnez cette option pour que la synchronisation puisse être reprise manuellement après la restauration de la communication sur une paire symétrique. Cette option offre la meilleure possibilité de récupérer des données.
	- **Automatique** sélectionnez cette option pour démarrer la resynchronisation automatiquement après la restauration de la communication vers une paire symétrique. Pour reprendre la synchronisation manuellement, accédez à System Manager et sélectionnez **Storage › Synchronous Mirroring**, mettez en surbrillance la paire symétrique dans le tableau et sélectionnez **reprendre** sous **plus**.
- 3. Cliquez sur **Finish** pour terminer la séquence de mise en miroir synchrone.

#### **Résultats**

Une fois la mise en miroir activée, le système effectue les actions suivantes :

- Commence la synchronisation initiale entre la matrice de stockage locale et la matrice de stockage distante.
- Définit la priorité de synchronisation et la règle de resynchronisation.
- Réserve le port le plus numéroté du contrôleur HIC pour la transmission des données en miroir.

Les demandes d'E/S reçues sur ce port ne sont acceptées que par le propriétaire du contrôleur préféré distant du volume secondaire de la paire en miroir. (Les réservations sur le volume primaire sont autorisées.)

• Crée deux volumes de capacité réservée, un pour chaque contrôleur, qui sont utilisés pour la journalisation des informations d'écriture afin de restaurer les données à partir de la réinitialisation du contrôleur et d'autres interruptions temporaires.

La capacité de chaque volume est de 128 Mio. Cependant, si les volumes sont placés dans un pool, 4 Gio sont réservées pour chaque volume.

#### **Une fois que vous avez terminé**

Accédez à System Manager et sélectionnez menu:Home [opérations de visualisation en cours] pour afficher la progression de l'opération de mise en miroir synchrone. Cette opération peut être longue et peut affecter les performances du système.

## <span id="page-15-0"></span>**FAQ**

## **Que dois-je savoir avant de créer un groupe de cohérence miroir ?**

Suivez les consignes suivantes avant de créer un groupe de cohérence en miroir.

Voici les conditions requises pour Unified Manager :

- Le service Web Services Proxy doit être en cours d'exécution.
- Unified Manager doit s'exécuter sur votre hôte local via une connexion HTTPS.

• Unified Manager doit afficher des certificats SSL valides pour la matrice de stockage. Vous pouvez accepter un certificat auto-signé ou installer votre propre certificat de sécurité à l'aide d'Unified Manager et accéder au menu :Certificate[Certificate Management].

Assurez-vous également de répondre aux exigences suivantes pour les baies de stockage :

- Les deux baies de stockage doivent être découvertes dans Unified Manager.
- Chaque baie de stockage doit disposer de deux contrôleurs.
- Chaque contrôleur de la baie primaire et de la baie secondaire doit disposer d'un port de gestion Ethernet configuré et être connecté à votre réseau.
- Les matrices de stockage ont une version minimale du micrologiciel de 7.84. (Chacun peut exécuter différentes versions d'OS.)
- Vous devez connaître le mot de passe des matrices de stockage locales et distantes.
- Vos baies de stockage locales et distantes sont connectées via une structure Fibre Channel ou une interface iSCSI.

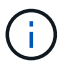

Cette fonctionnalité n'est pas disponible sur les systèmes de stockage EF600 ou EF300.

### **Que dois-je savoir avant de créer une paire en miroir ?**

Avant de créer une paire symétrique, suivez ces instructions.

- Vous devez disposer de deux baies de stockage.
- Chaque baie de stockage doit disposer de deux contrôleurs.
- Les deux baies de stockage doivent être découvertes dans Unified Manager.
- Chaque contrôleur de la baie primaire et de la baie secondaire doit disposer d'un port de gestion Ethernet configuré et être connecté à votre réseau.
- Les matrices de stockage ont une version minimale du micrologiciel de 7.84. (Chacun peut exécuter différentes versions d'OS.)
- Vous devez connaître le mot de passe des matrices de stockage locales et distantes.
- Vous devez disposer d'une capacité disponible suffisante sur la matrice de stockage distante pour créer un volume secondaire égal ou supérieur au volume principal que vous souhaitez mettre en miroir.
- La mise en miroir asynchrone est prise en charge sur les contrôleurs avec des ports hôte Fibre Channel (FC) ou iSCSI, tandis que la mise en miroir synchrone est uniquement prise en charge sur les contrôleurs avec des ports hôtes FC.

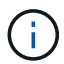

Cette fonctionnalité n'est pas disponible sur les systèmes de stockage EF600 ou EF300.

### **Pourquoi changer ce pourcentage ?**

La capacité réservée est généralement de 20 % du volume de base pour les opérations de mise en miroir asynchrone. En général, cette capacité est suffisante.

La capacité nécessaire varie, selon la fréquence et la taille des écritures d'E/S sur le volume de base et le temps d'utilisation du service de copie de l'objet de stockage. En général, choisissez un pourcentage plus élevé pour la capacité réservée si l'une ou les deux conditions suivantes existent :

- Si la durée de vie d'une opération de service de copie d'un objet de stockage spécifique sera très longue.
- Si un pourcentage élevé de blocs de données change sur le volume de base en raison d'une forte activité d'E/S. Utilisez l'historique des performances ou d'autres utilitaires du système d'exploitation pour déterminer les activités d'E/S types sur le volume de base.

## **Pourquoi vois-je plusieurs candidats à la capacité réservée ?**

Si plusieurs volumes sont présents dans un pool ou un groupe de volumes qui correspond au pourcentage de capacité sélectionné pour l'objet de stockage, plusieurs candidats s'affichent.

Vous pouvez actualiser la liste des candidats recommandés en modifiant le pourcentage d'espace disque physique que vous souhaitez réserver sur le volume de base pour les opérations de service de copie. Les meilleurs candidats s'affichent en fonction de votre sélection.

## **Pourquoi ne vois pas tous mes volumes ?**

Lorsque vous sélectionnez un volume primaire pour une paire en miroir, une liste affiche tous les volumes éligibles.

Les volumes qui ne peuvent pas être utilisés ne s'affichent pas dans cette liste. Les volumes peuvent ne pas être éligibles pour les raisons suivantes :

- Le volume n'est pas optimal.
- Le volume participe déjà à une relation de mise en miroir.
- Pour la mise en miroir synchrone, les volumes primaires et secondaires d'une paire mise en miroir doivent être des volumes standard. Elles ne peuvent pas être de volumes fins ou de snapshot.
- Pour la mise en miroir asynchrone, l'extension automatique des volumes thin doit être activée.

## **Pourquoi ne vois-je pas tous les volumes de la baie de stockage distante ?**

Lorsque vous sélectionnez un volume secondaire sur la matrice de stockage distante, une liste affiche tous les volumes éligibles pour cette paire en miroir.

Les volumes qui ne peuvent pas être utilisés ne s'affichent pas dans cette liste. Les volumes ne peuvent être admissibles pour aucune des raisons suivantes :

- Le volume n'est pas un volume standard, tel qu'un volume snapshot.
- Le volume n'est pas optimal.
- Le volume participe déjà à une relation de mise en miroir.
- Pour la mise en miroir asynchrone, les attributs de volume fin entre le volume primaire et le volume secondaire ne correspondent pas.
- Si vous utilisez Data assurance (DA), le volume primaire et le volume secondaire doivent avoir les mêmes paramètres DA.
	- Si le volume principal est DA activé, le volume secondaire doit être DA activé.
	- Si le volume principal n'est pas activé par DA, le volume secondaire ne doit pas être activé par DA.

## **Quel est l'impact de la priorité de synchronisation sur les taux de synchronisation ?**

La priorité de synchronisation définit le temps de traitement alloué aux activités de synchronisation par rapport aux performances du système.

Le propriétaire du contrôleur du volume primaire effectue cette opération en arrière-plan. Parallèlement, le propriétaire du contrôleur traite les écritures d'E/S locales sur le volume primaire et les écritures distantes associées sur le volume secondaire. Étant donné que la resynchronisation renvoie les ressources de traitement du contrôleur à partir de l'activité d'E/S, la resynchronisation peut avoir un impact sur les performances de l'application hôte.

Gardez ces consignes à l'esprit pour vous aider à déterminer la durée d'une priorité de synchronisation et la manière dont les priorités de synchronisation peuvent affecter les performances du système.

Ces taux de priorité sont disponibles :

- La plus faible
- Faible
- Moyen
- Élevée
- La plus haute

Le taux de priorité le plus faible prend en charge les performances du système, mais la resynchronisation prend plus de temps. Le taux de priorité le plus élevé prend en charge la resynchronisation, mais la performance du système peut être compromise.

Ces lignes directrices approxent les différences entre les priorités.

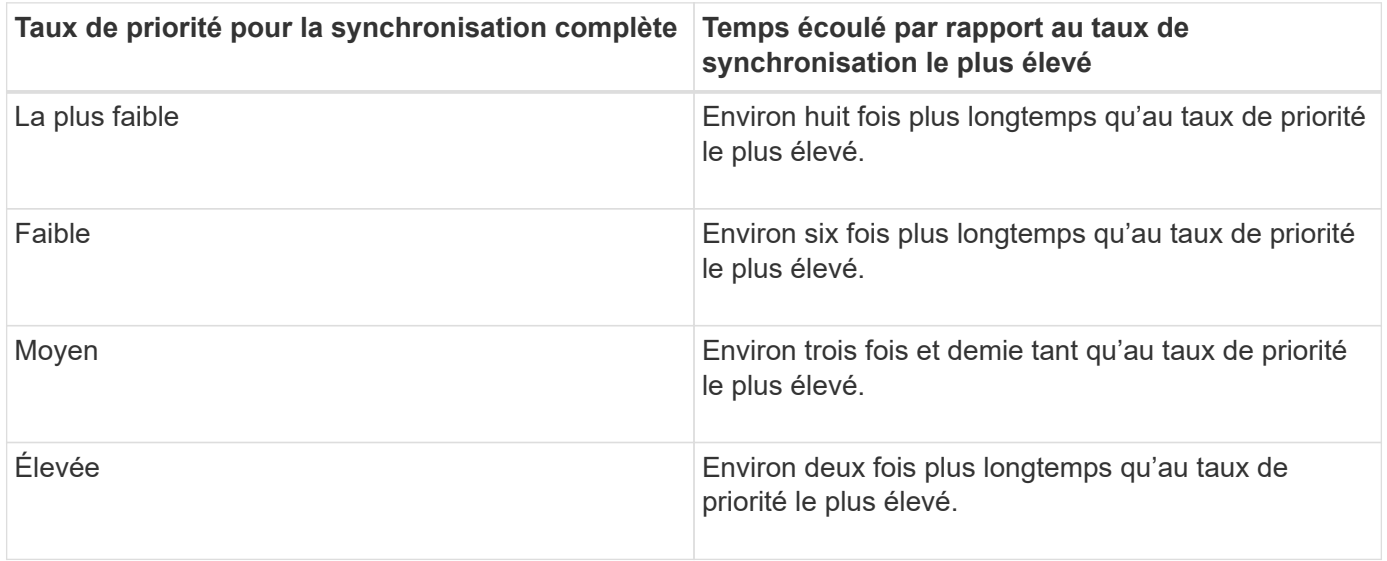

La taille des volumes et les charges des E/S hôte ont un impact sur les comparaisons de temps de synchronisation.

## **Pourquoi est-il recommandé d'utiliser une stratégie de synchronisation manuelle ?**

La resynchronisation manuelle est recommandée car elle vous permet de gérer le processus de resynchronisation de manière à fournir la meilleure possibilité de récupérer des données.

Si vous utilisez une règle de resynchronisation automatique et que des problèmes de communication intermittents se produisent pendant la resynchronisation, les données du volume secondaire peuvent être temporairement corrompues. Une fois la resynchronisation terminée, les données sont corrigées.

#### **Informations sur le copyright**

Copyright © 2024 NetApp, Inc. Tous droits réservés. Imprimé aux États-Unis. Aucune partie de ce document protégé par copyright ne peut être reproduite sous quelque forme que ce soit ou selon quelque méthode que ce soit (graphique, électronique ou mécanique, notamment par photocopie, enregistrement ou stockage dans un système de récupération électronique) sans l'autorisation écrite préalable du détenteur du droit de copyright.

Les logiciels dérivés des éléments NetApp protégés par copyright sont soumis à la licence et à l'avis de nonresponsabilité suivants :

CE LOGICIEL EST FOURNI PAR NETAPP « EN L'ÉTAT » ET SANS GARANTIES EXPRESSES OU TACITES, Y COMPRIS LES GARANTIES TACITES DE QUALITÉ MARCHANDE ET D'ADÉQUATION À UN USAGE PARTICULIER, QUI SONT EXCLUES PAR LES PRÉSENTES. EN AUCUN CAS NETAPP NE SERA TENU POUR RESPONSABLE DE DOMMAGES DIRECTS, INDIRECTS, ACCESSOIRES, PARTICULIERS OU EXEMPLAIRES (Y COMPRIS L'ACHAT DE BIENS ET DE SERVICES DE SUBSTITUTION, LA PERTE DE JOUISSANCE, DE DONNÉES OU DE PROFITS, OU L'INTERRUPTION D'ACTIVITÉ), QUELLES QU'EN SOIENT LA CAUSE ET LA DOCTRINE DE RESPONSABILITÉ, QU'IL S'AGISSE DE RESPONSABILITÉ CONTRACTUELLE, STRICTE OU DÉLICTUELLE (Y COMPRIS LA NÉGLIGENCE OU AUTRE) DÉCOULANT DE L'UTILISATION DE CE LOGICIEL, MÊME SI LA SOCIÉTÉ A ÉTÉ INFORMÉE DE LA POSSIBILITÉ DE TELS DOMMAGES.

NetApp se réserve le droit de modifier les produits décrits dans le présent document à tout moment et sans préavis. NetApp décline toute responsabilité découlant de l'utilisation des produits décrits dans le présent document, sauf accord explicite écrit de NetApp. L'utilisation ou l'achat de ce produit ne concède pas de licence dans le cadre de droits de brevet, de droits de marque commerciale ou de tout autre droit de propriété intellectuelle de NetApp.

Le produit décrit dans ce manuel peut être protégé par un ou plusieurs brevets américains, étrangers ou par une demande en attente.

LÉGENDE DE RESTRICTION DES DROITS : L'utilisation, la duplication ou la divulgation par le gouvernement sont sujettes aux restrictions énoncées dans le sous-paragraphe (b)(3) de la clause Rights in Technical Data-Noncommercial Items du DFARS 252.227-7013 (février 2014) et du FAR 52.227-19 (décembre 2007).

Les données contenues dans les présentes se rapportent à un produit et/ou service commercial (tel que défini par la clause FAR 2.101). Il s'agit de données propriétaires de NetApp, Inc. Toutes les données techniques et tous les logiciels fournis par NetApp en vertu du présent Accord sont à caractère commercial et ont été exclusivement développés à l'aide de fonds privés. Le gouvernement des États-Unis dispose d'une licence limitée irrévocable, non exclusive, non cessible, non transférable et mondiale. Cette licence lui permet d'utiliser uniquement les données relatives au contrat du gouvernement des États-Unis d'après lequel les données lui ont été fournies ou celles qui sont nécessaires à son exécution. Sauf dispositions contraires énoncées dans les présentes, l'utilisation, la divulgation, la reproduction, la modification, l'exécution, l'affichage des données sont interdits sans avoir obtenu le consentement écrit préalable de NetApp, Inc. Les droits de licences du Département de la Défense du gouvernement des États-Unis se limitent aux droits identifiés par la clause 252.227-7015(b) du DFARS (février 2014).

#### **Informations sur les marques commerciales**

NETAPP, le logo NETAPP et les marques citées sur le site<http://www.netapp.com/TM>sont des marques déposées ou des marques commerciales de NetApp, Inc. Les autres noms de marques et de produits sont des marques commerciales de leurs propriétaires respectifs.